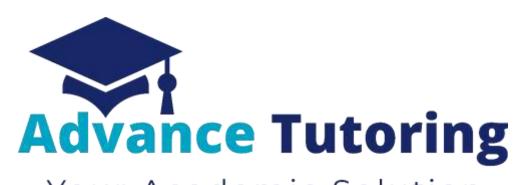

Your Academic Solution

# EUP 500 Tutor Employment Process Part I-IV

# I) Job Application

All applicants access the tutor application by visiting <a href="https://www.advance-tutoring.com/tutoring-application.html">https://www.advance-tutoring.com/tutoring-application.html</a>.

# II) Receiving Application

- Once the application is completed:
  - o The applicant will receive a confirmation email
  - A notification email and Subject Knowledge Test Results are sent to the <u>recruitment@advance-tutoring.com</u> email account.
  - A record is created in the Employment Portal located in the Staff Portal.
- Log into the Staff Portal.
- Click on Employment Portal.
- You will be asked for enter an assigned **password** and **username** for extra security.
- Click on Applicant Tracker.

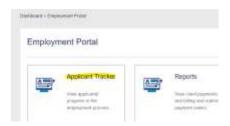

You will be directed to the Applicant Tracker to view all applicants and their statuses in the hiring process.

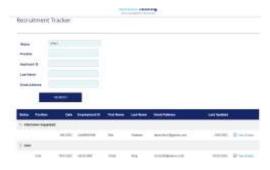

# **III)** Applicant Statuses

There are several statuses that can are assigned to new applicants.

Step 1: New

Step 2: Interview Invitation

Step 3: Interview Scheduled

Step 4: Background Check

Step 5: Job Offer

Step 6: Profile Setup

Step 7: Complete

Decline

# IV) 'Step 1: New' Status

## 4.1 'Step 1: New' Status Meaning

- All applicants with a **Step 1: New** status, means the application submitted has not been reviewed by a staff member.
- To begin reviewing the application, click on the View Details link.

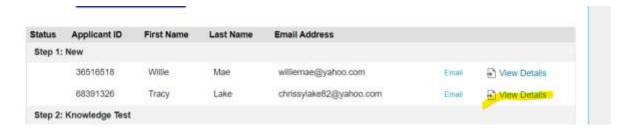

## 4.2 Reviewing Applicant Submission

## 4.2.1 Review Basic Application Details

Section Part 1: Application is the application submitted by the applicant.

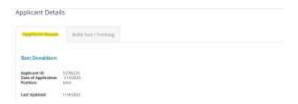

 Using the Minimum Qualifications table below, determine if the applicant meets the minimum job requirements.

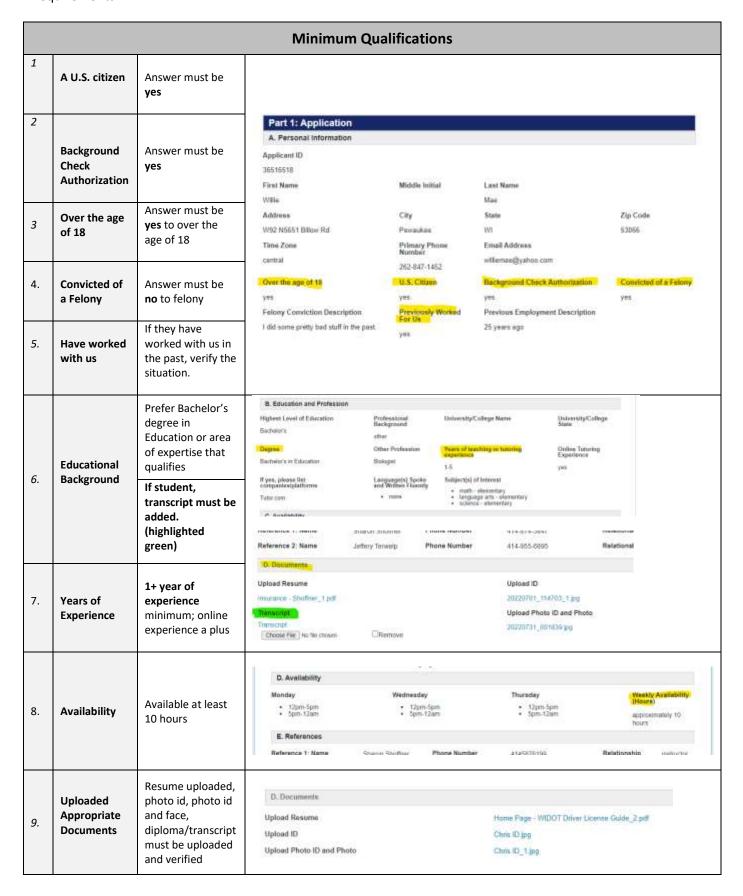

### 4.2.1.1 Making Applicant Decision

- If the applicant does not meet the minimum requirements:
  - Change the applicant's status to Decline.
  - Enter a detailed description as to why the applicant is being declined. Detail what information was missing or incorrect.
  - Click **Update** at the bottom of the page. The process for this applicant is complete.

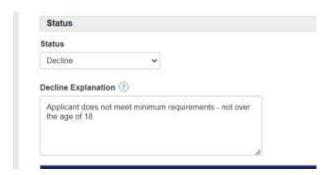

If the applicant does meet the minimum requirements, go to next section 4.2.2 Review Applicant Subject Knowledge Test Results.

#### 4.2.2 Review Applicant Subject Knowledge Test Results

- The applicant's subject knowledge test results are sent to the <u>recruitment@advance-tutoring.com</u> account.
- o Open the <a href="mailto:recruitment@advance-tutoring.com">recruitment@advance-tutoring.com</a> email account on a new tab.
- Look for the test results from the applicant as shown as the image below. The results can usually be found after the application submitted.

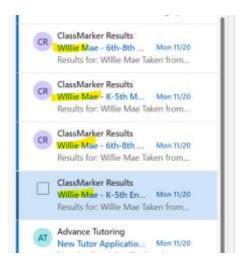

Open the first email. Verify the name and email address match what is listed in the applicant tracker.

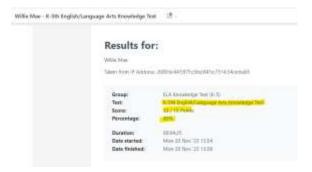

- Return to the applicant's tracker.
- Scroll down to section H: Subject Knowledge Test Results.
- Check the box of the test taken.
- Enter the percentage the applicant received on the tests submitted. Enter whole numbers only.

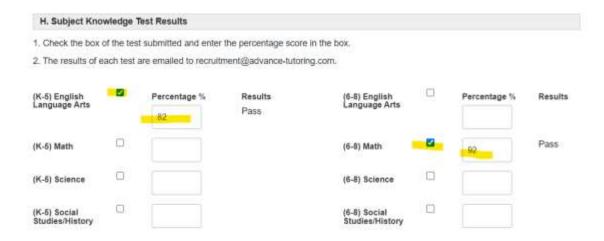

- o In the Results column, a pass or fail will be assigned to the test.
- o Return to the recruitment email account.
- o Check the box next to the emailed test result you just record.
- Move the email by clicking the folder icon, and select the New Applicant Notification folder.

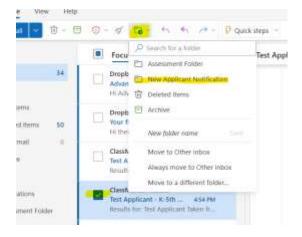

Repeat these steps for each subject knowledge test submitted.

#### 4.2.2.1 If Applicant Did Not Receive a Passing Score

(If the applicant **did** receive one passing score, skip to section 4.2.2.2)

• If the applicant did not receive a passing score for any subject, scroll to the top of the page and in the **Status** field, select **decline** and enter an **explanation** as shown in the image below.

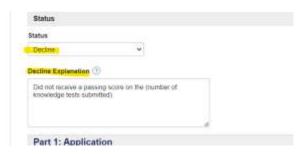

Scroll down to the bottom of the page and click on Update. The process ends here.

#### 4.2.2.2 If Applicant <u>Did</u> Receive a Passing Score

If the applicant **did** receive at least one passing score:

- copy and paste the subject titles of the approved subjects in the Approved Subject(s) field.
- If you are pasting several subjects, be sure to separate each subject with a comma. See the example.

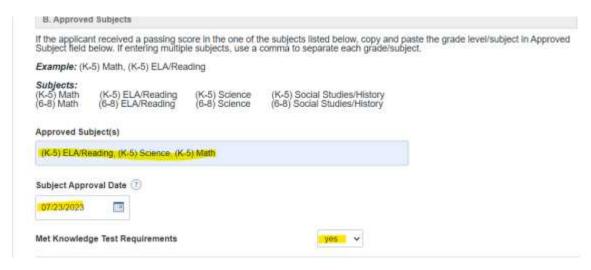

o In the Subject Approval Date field, enter today's date.

## 4.2.3 Review Applicant's Introduction Video

 Dropbox will send an email notifying you the applicant uploaded an introduction video. Click on the See new files link.

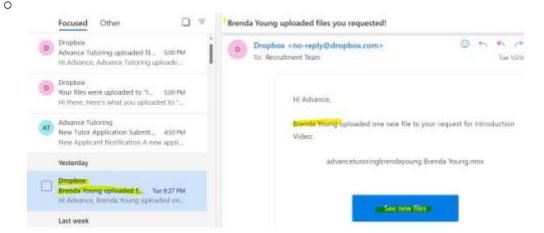

Click on File Requests.

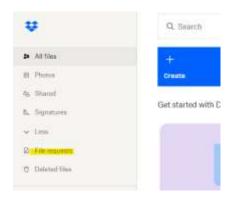

Click on the Introduction Video folder.

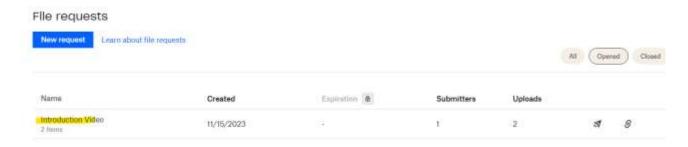

Click on View Uploads.

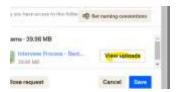

Click on the Applicant's video to watch.

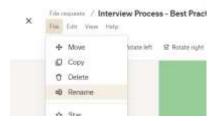

While watching the video, take notes and answer the questions shown in the image below.

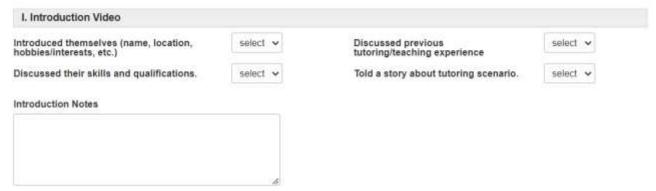

 Once your done watching the video, double click on the Title, and enter the applicant's id number – First and Last Name.

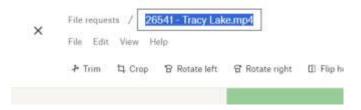

Click File and select Move.

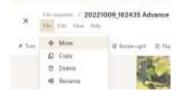

Select Completed Videos and select Move.

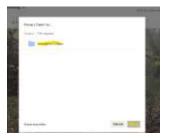

Close Dropbox.

- O Return to the applicant's tracker, scroll down to section I. Introduction Video.
- Answer the questions about the applicant's video.

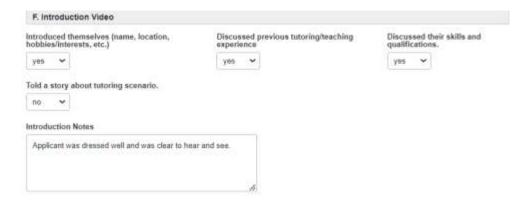

#### 4.2.3.1 If applicant did not pass Introduction Video Requirements

- In the **Met basic Requirements** field, select **no**.
- Scroll up the top of the page and in the Status field, select decline, and enter a reason for declining. The process ends here.

#### 4.2.3.2 If applicant <u>did</u> pass Introduction Video Requirements

In the Met basic Requirements field, select yes.

#### 4.3 Setting Up Phone Interview

- Once we have approved the application, a phone interview needs to be setup.
- To set up a phone interview, scroll down to section Part 2: Interview, and select yes to schedule interview.
- In the Interview Schedule Due Date field, enter the date five (5) business days from today's date.

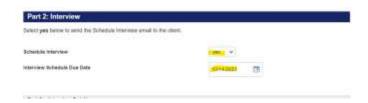

Scroll up to the top of the page and change the status to Step 2: Interview Invitation.

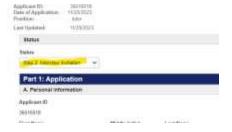

• Scroll down to the bottom of the page and click **Update**.

• Once you return to the results page, locate the applicant's name, and click on **Email**.

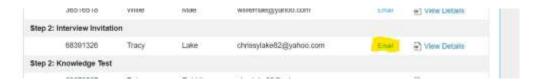

In the Email Message Title field, select schedule interview.

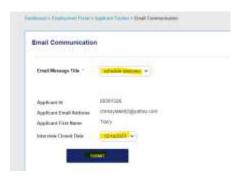

- The **Interview Closed Date** field should be prefilled with a date.
- Click Submit.